# - بتكملا حطس لوؤسم تيبثت ةداعإ لشف قباسلا تيبثتال ىقبتي  $\overline{\phantom{0}}$

## المحتويات

[المقدمة](#page-0-0) [المتطلبات الأساسية](#page-0-1) [المتطلبات](#page-0-2) [المكونات المستخدمة](#page-0-3) [الاصطلاحات](#page-0-4) [المشكلة](#page-1-0) [الحل](#page-1-1) [معلومات ذات صلة](#page-6-0)

## <span id="page-0-0"></span>المقدمة

يصف هذا المستند أحد أسباب فشل إعادة تثبيت مسؤول سطح المكتب، ويقدم الإجراء الصحيح لإزالة تثبيت مسؤول .Cisco IP Contact Center (IPCC) Express Edition بيئة في المكتب سطح

# <span id="page-0-1"></span>المتطلبات الأساسية

#### <span id="page-0-2"></span>المتطلبات

يجب أن يكون لدى قراء هذا المستند معرفة بالمواضيع التالية:

- Cisco CallManager ●
- Cisco IPCC Express Edition ●
- مجموعة المنتجات المكتبية من Cisco

#### <span id="page-0-3"></span>المكونات المستخدمة

تستند المعلومات الواردة في هذا المستند إلى إصدارات البرامج والمكونات المادية التالية:

- Cisco CallManager •
- Cisco IPCC Express Edition •
- مجموعة منتجات سطح المكتب من Cisco، الإصدار .4.2x

تم إنشاء المعلومات الواردة في هذا المستند من الأجهزة الموجودة في بيئة معملية خاصة. بدأت جميع الأجهزة المُستخدمة في هذا المستند بتكوين ممسوح (افتراضي). إذا كانت شبكتك مباشرة، فتأكد من فهمك للتأثير المحتمل لأي أمر.

#### <span id="page-0-4"></span>الاصطلاحات

راجع [اصطلاحات تلميحات Cisco التقنية للحصول على مزيد من المعلومات حول اصطلاحات المستندات.](//www.cisco.com/en/US/tech/tk801/tk36/technologies_tech_note09186a0080121ac5.shtml)

### <span id="page-1-0"></span>المشكلة

عند إعادة تثبيت مسؤول سطح المكتب من Cisco، يتم عرض رسالة الخطأ الشديد هذه (راجع الشكل 1).

.An error occurred reading the registry key: APP VERSION. Setup will exit

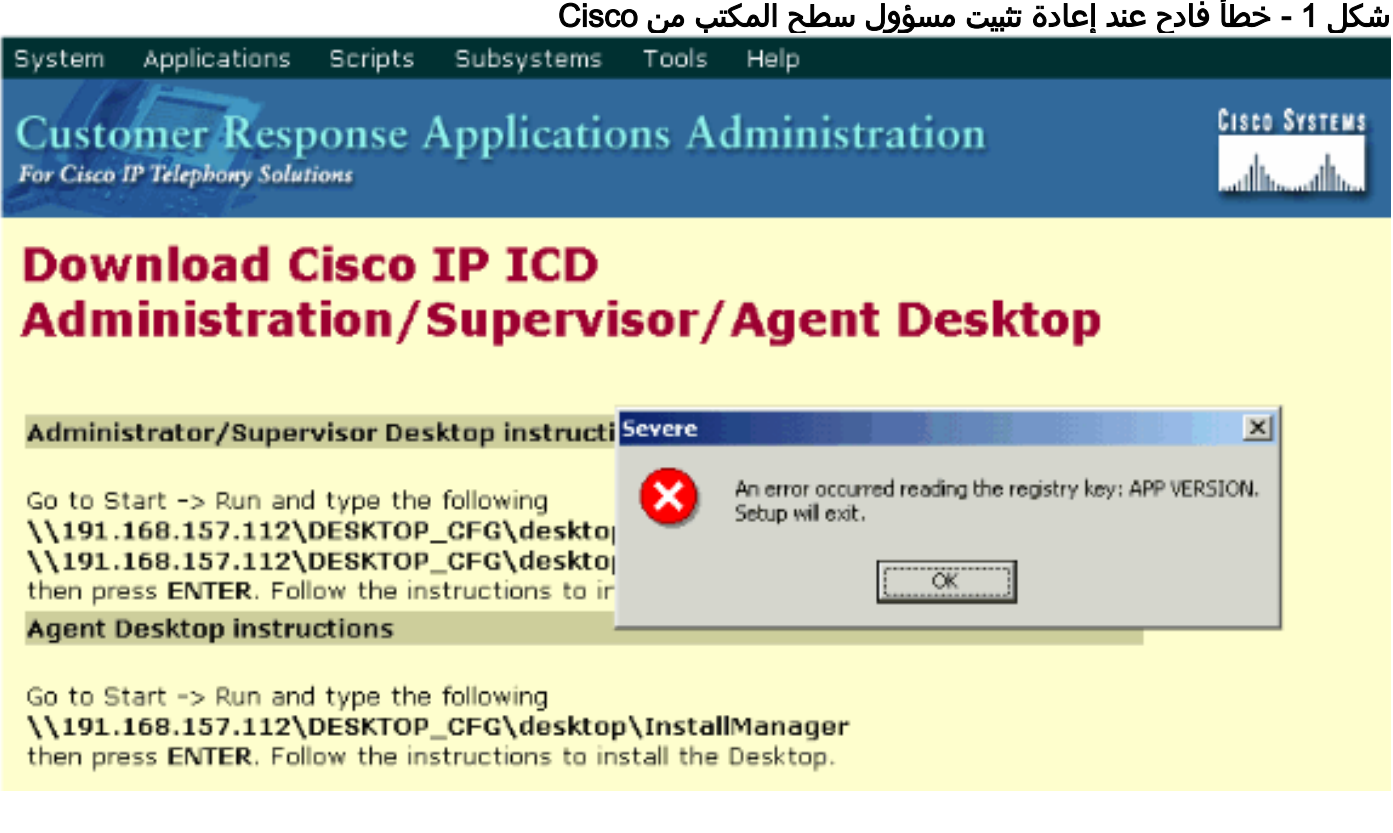

اكتمل التثبيت الأولي لمسؤول سطح المكتب من Cisco بنجاح. ومع ذلك، عند إزالة تثبيت مسؤول سطح المكتب من Cisco، ومحاولة إعادة تثبيته، تواجه هذه المشكلة.

# <span id="page-1-1"></span>الحل

على الرغم من إزالة تثبيت Administrator Desktop Cisco، إلا أن بعض الملفات من التثبيت السابق تبقى في النظام، وتسبب هذه المشكلة.

أتمت هذا to order in steps أزلت ال cisco سطح مكتب مدير كليا:

- .1 إزالة مسؤول سطح المكتب.
- .2 إزالة خوادم سطح المكتب.
- 3. قم بتشغيل **إضافة/إزالة** لقاعدة سطح المكتب (راجع <u>الشكل 2</u>).ا**لشكل 2 إضافة/إزالة البرامج**

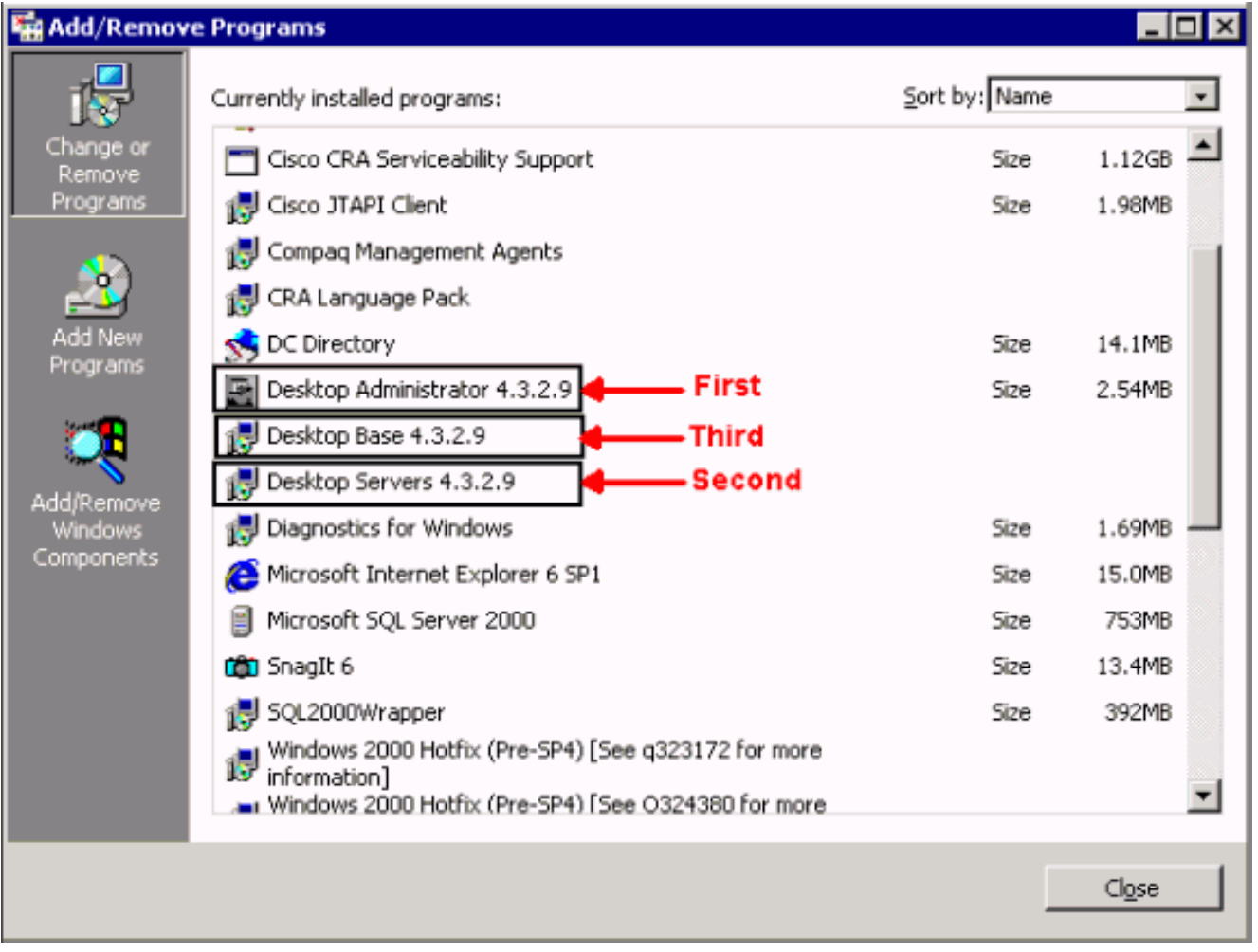

- .4 أعد تشغيل الكمبيوتر.
- انتقل إلى مفتاح التسجيل هذا لحذف Spanlink (راجع <u>الشكل 3</u>). HKEY\_LOCAL\_MACHINE\SOFTWARE\Spanlink .5

الشكل 3 - انتقل إلى المفتاح SpanLink

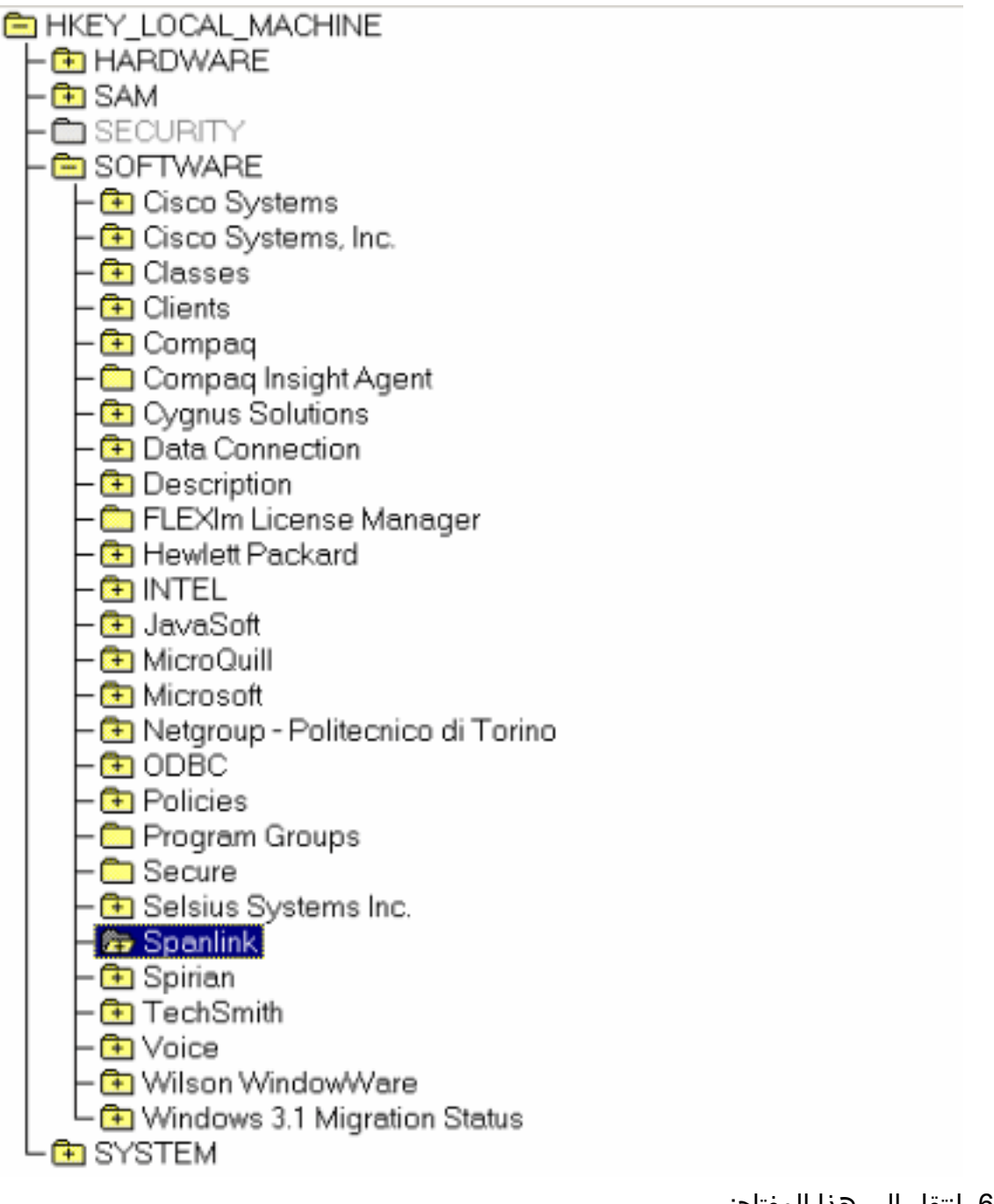

انتقل إلى هذا المفتاح: .6

HKEY\_LOCAL\_MACHINE\SOFTWARE\ODBC\ODBC.INI

7. احذف هذه الملفات (راجع <u>الشكل</u>

التسجيل مفاتيح حذف - 4 الشكلFCRasSvrDBFCVoIPSYNC\_SERVER\_ASYNC\_SERVER\_B:(4

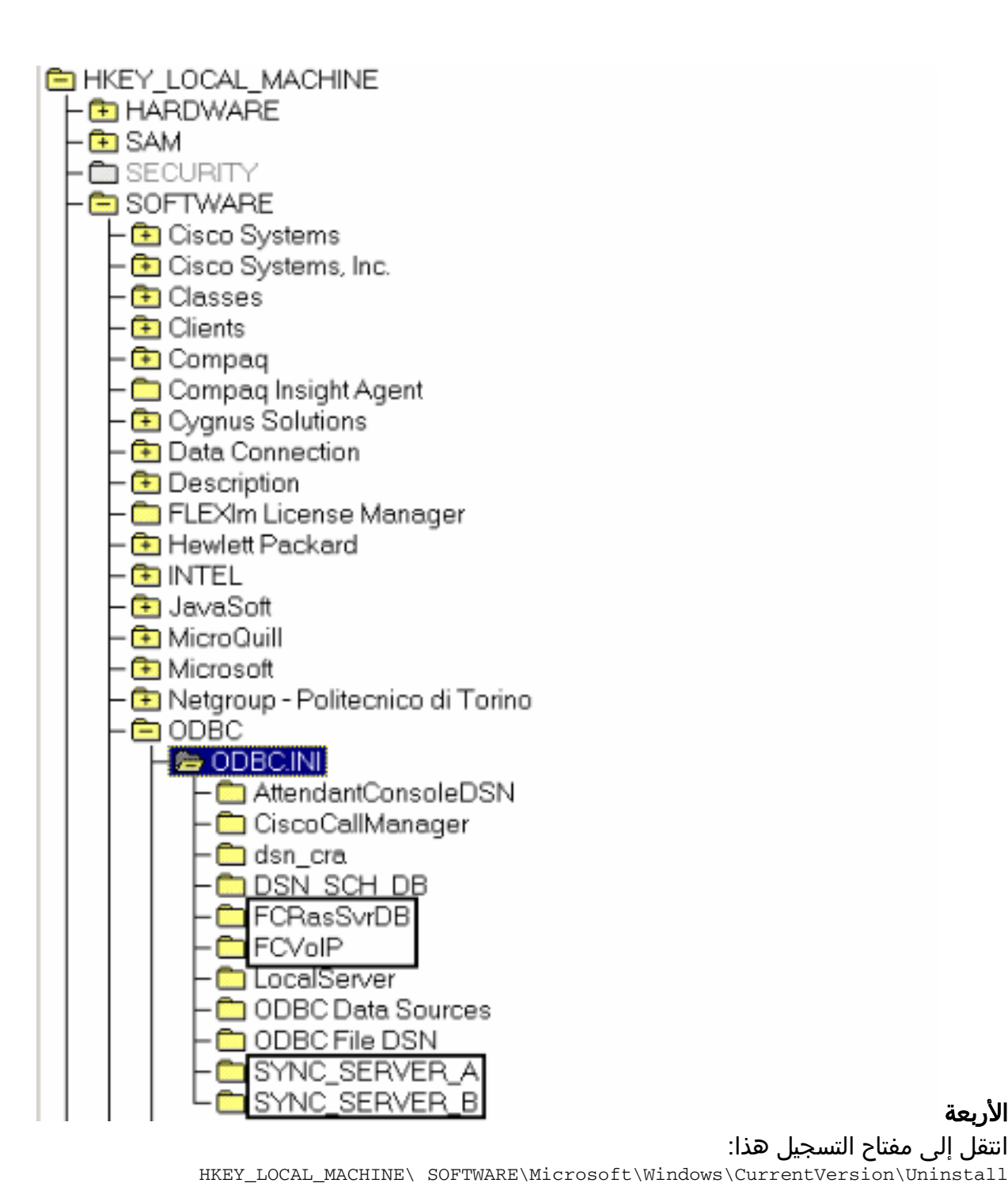

#### الأربعة

- 8. انتقل إلى مفتاح التسجيل هذا:
- 9. احذف المفاتيح المشار إليها بالسهم الأحمر في <u>الشكل 5</u>.**الشكل 5 حذف مفاتيح التسجيل الموضحة في** الأسهم الحمراء

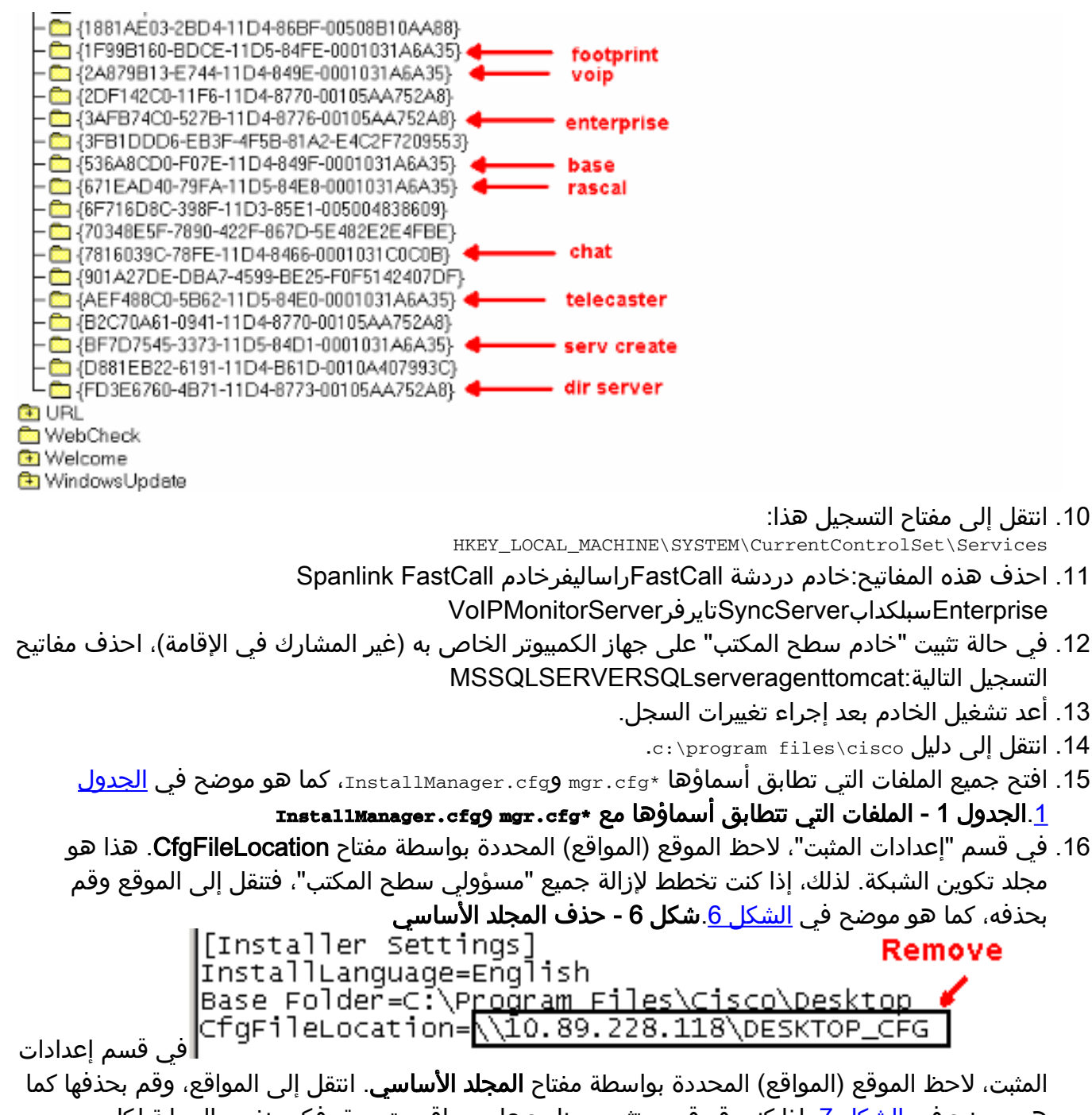

هو موضح في <u>الشكل 7</u>. إذا كنت قد قمت بتثبيت برنامج على مواقع متعددة، فكرر نفس العملية لكل موقع.شكل 7 - لاحظ موقع |[Installer Settings]

InstallLanguage=English Base Folder=C:\Program Files\Cisco\Desktop ← - Remove

- .17 احذف الدليل المحدد بواسطة مفتاح المجلد الأساسي، كما هو موضح في الشكل .7
- c:\Program Files\Cisco\Commonc:\Program Files\Cisco\Desktopc:\Program:الدلائل هذه حذف .18 Files\Spanlink
- 19. احذف هذه المجلدات الموجودة ضمن دليل des∖InstallShield و C:\program\_files\InstallShield . (536a8cd0-f07e-11d4-849f-0001031a6a35(base (1f99b160-bdce-11d5-84fe-0001031a6a35(footprint (fd3e6760-4b71-11d4-8773-00105aa752a8 (dir serv (3afb74c0-527b-11d4-8776-00105aa752a8(enterprise (7816039c-78fe-11d4-8466-0001031c0c0b(chat (2a879b13-e744-11d4-849e-0001031a6a35(voip (671ead40-79fa-11d5-84e8-0001031a6a35(rascal (aef488c0-5b62-11d5-84e0-0001031a6a35(telecaster (bf7d7545-3373-11d5-84d1-0001031a6a35(serv create (2df142c0-11f6-11d4-8770-00105aa752a8(admin

(b2c70a61-0941-11d4-8770-00105aa752a8(doc (3f2eeaa1-1f49-11d4-8770-00105aa752a8(agent (3e2f65e8-7773-11d4-8466-0001031c0c0b(supervisor (4fe45ca0-9e24-11d5-84f4-0001031a6a35(media term ملاحظة: هذا دليل مخفي. قم بتغيير إعدادات المجلد لعرضه.

## <span id="page-6-0"></span><mark>معلومات ذات صلة</mark>

● [الدعم الفني - Systems Cisco](//www.cisco.com/cisco/web/support/index.html?referring_site=bodynav)

ةمجرتلا هذه لوح

ةي الآلال تاين تان تان تان ان الماساب دنت الأمانية عام الثانية التالية تم ملابات أولان أعيمته من معت $\cup$  معدد عامل من من ميدة تاريما $\cup$ والم ميدين في عيمرية أن على مي امك ققيقا الأفال المعان المعالم في الأقال في الأفاق التي توكير المالم الما Cisco يلخت .فرتحم مجرتم اهمدقي يتلا ةيفارتحالا ةمجرتلا عم لاحلا وه ىل| اًمئاد عوجرلاب يصوُتو تامجرتلl مذه ققد نع امتيلوئسم Systems ارامستناه انالانهاني إنهاني للسابلة طربة متوقيا.